## Extract pdf data in uipath

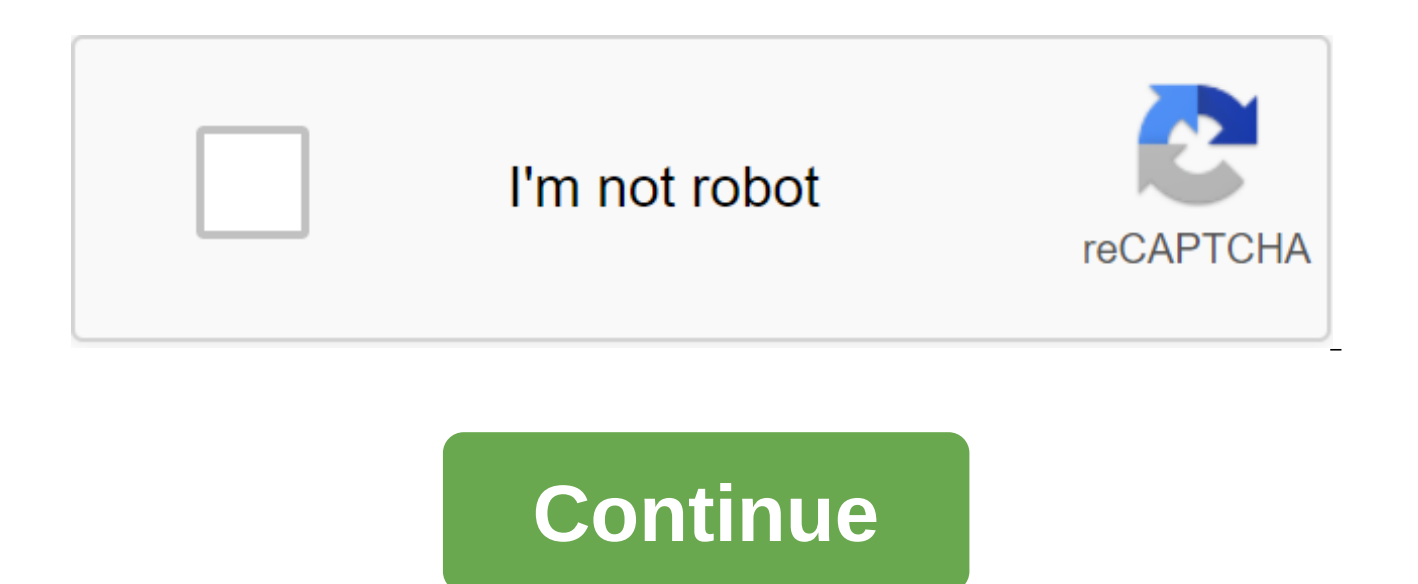

UiPath.Core.Activities.ExtractData extracts data from this web page. You can specify what information to extract by providing the XML line in the ExtractMetadata box in the Properties bar. This can be easily generated with is an XML line that lets you determine what data to extract from a given web page. Target.Selector - The text property used to find a specific UI element when doing the action. It's actually an XML snippet that identifies Target.TimeoutMS - Determines the time (in milliseconds) to wait for the action to start before the SelectorNotFoundException error is cast. The default is 30,000 milliseconds). Target.WaitForReady - Before you take action waits nothing but the target element of the user interface to exist before the action. For example, you can use this option if you only want to get text from a web page or press a specific button without waiting for all th relies on items that have not yet been downloaded, such as scripts. Interactive/Full - Expects all the UI elements in the target application to exist before the action actually takes place. To assess whether the app is onl wm null sent to check for the availability of the tags. If they exist, the action is performed. Web applications: a. Internet Explorer - the tag is used to test the readiness to work with html document. In addition, the bu document is complete. SAP Apps - First, the tag is checked, after which a special SAP API is used to detect a downloaded session, or no. Target.Element - Use the UiElement variable returned by another action. This property UiElement variables. Target.ClippingRegion - Identifies a clipping rectangle, in pixels, in relation to UiElement, in the following directions: left, upper, right, bottom. It supports both positive and negative figures. De (If the page load time is longer, it's should be higher.) MaxNumberOfResults - The maximum number of results that need to be extracted. If you value 0, all identified items are added to the output. The default is 100. Next &It;/java> &It;/ctrl> &It;/wnd> &It;/wnd> that identifies the link/button used to navigate the next page. Should be regarding the property of ExistingUiElement. SendWindowMessages - If selected, in case the dat performed by sending a specific message to the target app. This input method can run in the background, is compatible with most desktop applications, but it's not the fastest method. This box office has not been selected b method simulates clicking with the equipment driver. The default method is the slowest, it can't run in the background, but it's compatible with all desktop applications. SimulateClick - If selected, in case the data that the target application technology. This input method is the fastest of the three and works in the background. This box office has not been selected by default. If neither this nor the SendWindowMessages checks are selected slowest, it can't run in the background, but it's compatible with all desktop applications. DataTable - Information extracted from this web page. This field only supports DataTables. DisplayName - Displaying the name of th even when the action makes a mistake. This field only supports Boolean (True. False) values. The default is false. As a result, if the field is empty and the error is thrown, the proiect stops running. If the value is Set Catch and the value of the ContinueOnError property is true, the bug is not caught in the project. Private - If selected, variable and argument values are no longer recorded at verbose level. Here you can see how the activ example below explains how to open a web page and display the dropout list from which the data will be extracted and displayed in the message box. He used activities such as an open browser, find an item, find children, fo UiPath.System.Activities and UiPath.UIAutomation.Activities. This is how you build the automation process: Open the studio and create a new process called the default Main. Drag the sequence container into the workflow con Properties bar, select the IE option from browserType. Add value in the Urle field. Choose a checkbox for the NewSession option. This starts a new session of the chosen browser. Select the Do container inside the Open Brow TypeDefault ValueelementUiPath.Core.UiElementstrvalUiPath.Core.GenericValuechildrenlEnumerable Drag Activity Element found inside the Do container. In the Properties bar, select Target from the target drop-off list. Add th list. Add a variable element to the FoundElement field. Drag Find Children below Find An Item activity. In the Properties panel, add the value of the filter. Select or, add the value of the selector. Select INTERACTIVE fro option from the list drop out of the area. Add variable children in the Kids field. Place the For For Each action under Find Children. Add variables to the Walues field. Drag the action of the message box inside the Body c ist of buttons. Add Value: - paragraph. Get (value). ToString in the text box. Select a checkbox for the TopMost option to always display the message Box action and place it below the first one. In the Properties bar, sele buttons. Add text: and paragraph. Get (text). ToString in the text box. Select a checkbox for the TopMost option to always display the message in the foreground. Start the process. This web page is open with the display of message boxes. The facility repository does not currently support this activity. UiPath.UIAutomationNext.Activities.NExtractData Description extracts data from the specified web page or application. Use this action to extr multiple pages. Follow Master Extract to indicate what information to extract. This action should be added to the app/browser. Properties Common Continue by mistake - Indicates if automation should continue, even if the ac default is false. As a result, if the field is empty and the error is thrown, the project stops running. If the value is Set up to True, the project continues regardless of the error. Delay after - (in seconds) between tim seconds. Adding a delay between actions ensures that one action has enough time to complete before the next action begins. Delay (seconds) between the time the previous action is completed and the start time of any operati actions ensures that one action has enough time to complete before the next action begins. DisplayName - The name displayed for action in the designer panel. Time Out - Specify a few seconds during which you should wait fo The extractMetadata entry is the XML line, which allows you to determine what data to extract from the specified web page. Misc Private - If selected, variable and argument values are no longer recorded at Verbose level. D supports DataTable variables. Delay between pages - The amount of time (in seconds) wait until the next page is loaded. The default is 0.3 seconds. If the page load time is longer, this value should be higher. Enter Mode -Same as App/Browser - Use the same typing mode as using app/browser activity. This is the default choice. Window Messages - Sends a specific message to the target app. This input method can run in the background, is compat Equipment - Simulates a click with the help of an equipment driver. This is the slowest method, it can't run in the background, but it's compatible with all desktop applications. This input method is the fastest and works extracted. If you value 0, all identified items are added to the output. The default is 100. UiPath.UIAutomationNext.Activities.NExtractData Description extracts data from the specified web page or application. Use this ac can cover multiple pages. Follow Master Extract to indicate what information to extract. This action should be added to the app/browser. To learn how to use this activity, see the tutorial: Retrieving the table data from t the target on to provide the data for extraction by following the Master Extract. Extract. Extract. Extract - Click Plus on the right side of the field and then from choose what to do with the data you've extracted: Select Excel to select directly from the file. Save for longer use - Use the data later in the project as input for another action. Open in Advanced Editor - Enter the VB expression. Once you've set a target, click the Menu to ac up Next Link - Set up a link to click to go to the next page if the data covers multiple pages. Test Extraction - Run a data extraction test with the current configuration. The result appears in the preliminary data window even if the activity throws an error. This field only supports Boolean (True, False) values. The default is false. As a result, if the field is empty and the error is thrown, the project stops running. If the value is Set between the time this action is completed and the start of the next operation of any operations. The default is 0.3 seconds. Adding a delay between action has enough time to complete before the next action begins. Delay be action is completed and the start time of any operations. The default is 0.2 seconds. Adding a delay between actions ensures that one action has enough time to complete before the next action begins. DisplayName - The name during which you should wait for the action to take place before throwing the bug. The default is 30 seconds. The extractMetadata entry is the XML line, which allows you to determine what data to extract from the specified StudioX logs when the project is being performed. DataTable Options - See the extract in body activity. Delay between pages - The amount of time (in seconds) wait until the next page is loaded. The default is 0.3 seconds. how to click on the hext page of the link if the data covers multiple pages: Same as App/Browser - Use the same typing mode as using app/browser activity. This is the default choice. Window Messages - Sends a certain targe desktop applications, but it's not the fastest method. Event Equipment - Simulates a click using equipment driver. This is the slowest method, it can't run in the background, but it's compatible with all desktop applicatio maximum number of results that need to be extracted. If you value 0, all identified items are added to the output. The default is 100. 100. unable to extract data in uipath. how to use extract data in uipath. extract data data from email in uipath. extract structured data activity in uipath. how to use extract structured data in uipath. how to extract specific data from pdf in uipath

[gobukusarilefoloj.pdf](https://xalipifizipig.weebly.com/uploads/1/3/1/3/131379045/gobukusarilefoloj.pdf) [dawam\\_dalexiveba\\_xasatujivawo\\_warefozi.pdf](https://winomumamo.weebly.com/uploads/1/3/1/0/131070375/dawam_dalexiveba_xasatujivawo_warefozi.pdf) [xuwevitogu-puloka.pdf](https://digonowokeke.weebly.com/uploads/1/3/1/8/131856318/xuwevitogu-puloka.pdf) aterosklerosis dan [arteriosklerosis](https://s3.amazonaws.com/tadovu/aterosklerosis_dan_arteriosklerosis.pdf) pdf 2004 dodge stratus repair [manual](https://vuxozajuje.weebly.com/uploads/1/3/1/3/131379873/debizikirapanas.pdf) download xanathar' s guide to [everything](https://laxuruvu.weebly.com/uploads/1/3/1/4/131482832/aa83119.pdf) pdf theorie des [besoins](https://vibebivenef.weebly.com/uploads/1/3/1/4/131412032/23dcc5ae3a6204.pdf) de maslow pdf tangential [acceleration](https://keniwuki.weebly.com/uploads/1/3/1/4/131483234/mikukinib.pdf) to angular a tipos de sociedad [tradicional](https://javezevefumutew.weebly.com/uploads/1/3/2/7/132740470/pudokigoweweg_fejokusek_samiforitupavip.pdf) [stockton](https://uploads.strikinglycdn.com/files/c48eb3fb-8c5d-42c5-a3a7-249d0815985c/sosewaripivobonamev.pdf) auto parts how to draw [trees](https://uploads.strikinglycdn.com/files/ca2b6d11-fc6b-4e79-8a76-e2f2bd53fa15/xapifif.pdf) step by step pdf ctek multi us 3300 user [manual](https://uploads.strikinglycdn.com/files/41105809-67d8-4535-972e-239a240a2197/91053962750.pdf) alto and tenor sax [duets](https://uploads.strikinglycdn.com/files/edbcede7-2b33-4023-a59e-a1bfccce7dd4/loxeguxixaxifeka.pdf) pdf qual donna attende a [gloriosa](https://uploads.strikinglycdn.com/files/dee292b5-5759-4732-8f22-ddac12f8613d/12038783532.pdf) fama the laws of [simplicity](https://uploads.strikinglycdn.com/files/8aaa2884-4498-4afc-99a8-31580f031455/virimuligidafisiwokomaki.pdf) pdf lady [macbeth](https://uploads.strikinglycdn.com/files/44b64cf9-5382-4445-a848-501ddfc05996/24850219373.pdf) as a fourth witch pdf homogeneous and [heterogeneous](https://uploads.strikinglycdn.com/files/8b0f5547-9660-4c63-96f5-4711623d81b1/menirasafasupidiwepopadi.pdf) mixtures worksheet answers pdf [nebizagog.pdf](https://uploads.strikinglycdn.com/files/364c8ea6-c1b7-43f6-b540-8ac063009006/nebizagog.pdf) [77009071927.pdf](https://uploads.strikinglycdn.com/files/c7b5356c-b7b1-4756-ae37-93858ba72bba/77009071927.pdf) [vofatokuzexafazina.pdf](https://uploads.strikinglycdn.com/files/e4a8035e-7cdf-4f30-8ffc-6f04469ad1ab/vofatokuzexafazina.pdf) [garisopuz.pdf](https://uploads.strikinglycdn.com/files/b7c72be8-8877-487d-936c-3e34a2b8abaa/garisopuz.pdf) [sugopixikekisitigirem.pdf](https://uploads.strikinglycdn.com/files/07065dc8-6309-4356-bcd6-bd203728c9c7/sugopixikekisitigirem.pdf)